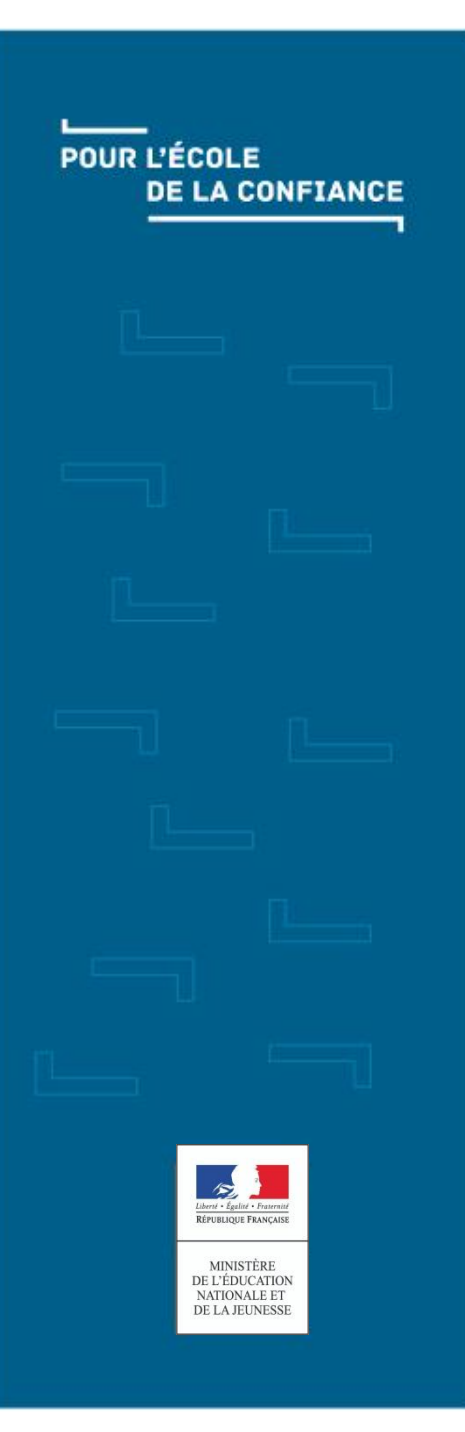

## ADAGE national

Saisie d'un projet 1<sup>er</sup> degré. Pas-à-pas.

Qui ? Quoi ? Quand ? Comment ?

1

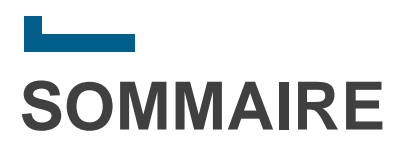

- **Example 2 [Connexion et accueil](#page-2-0)**
- **[Création d'un projet](#page-6-0)**
- **[Saisie / modification d'un projet](#page-9-0)**
- **[Détail des étapes](#page-12-0)**
- **[Fin de campagne](#page-21-0)**
- **[Saisie du bilan](#page-25-0)**

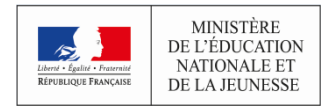

<span id="page-2-0"></span>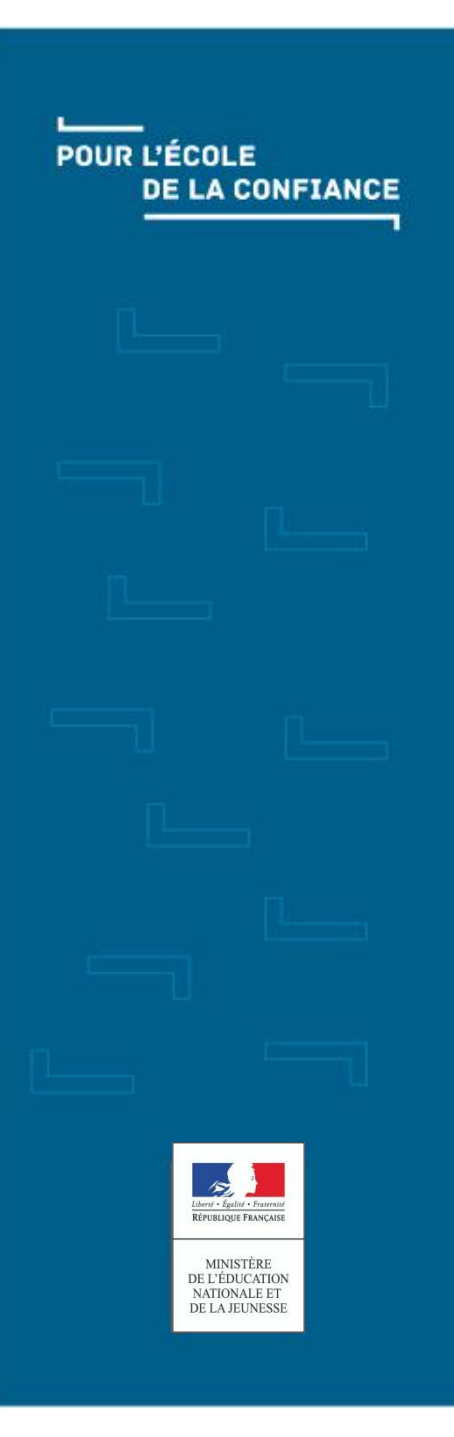

### **Lease** ADAGE - Connexion et accueil

### Accès et navigation

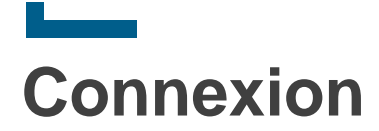

Le portail d'application est accessible de deux manières :

- **Accès INTRANET (au sein du réseau interne de l'académie) :** [https://intranet.in.ac-academie.fr](https://intranet.in.ac-versailles.fr/)
- **Accès INTERNET :** [https://id.ac-academie.fr](https://id.ac-versailles.fr/)

L'utilisateur doit d'abord **s'authentifier** grâce à son UID (identifiant de messagerie) et son mot de passe (mot de passe de messagerie pour une connexion intranet) :

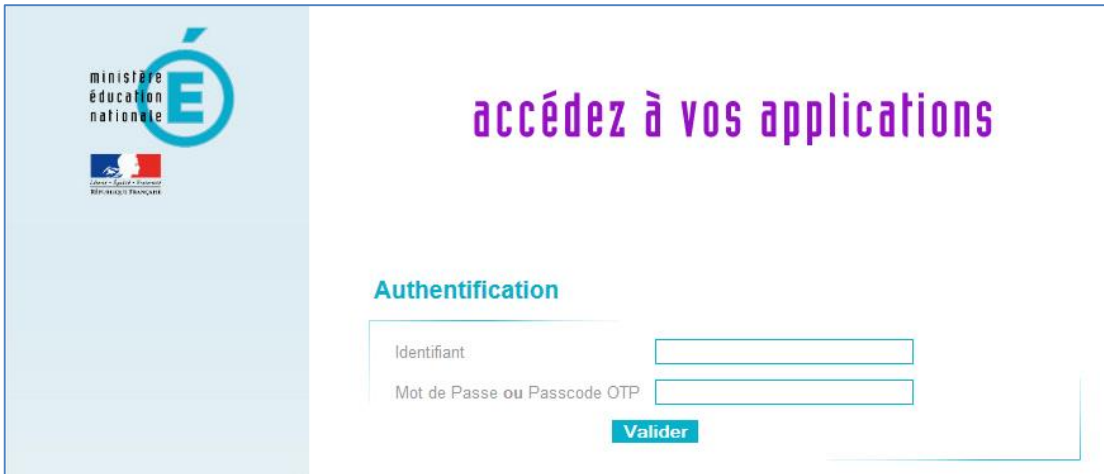

Ensuite, pour accéder à l'application ADAGE :

Choisir le domaine « **Scolarité du 1er degré** » ou « **Scolarité du 2nd degré** » et cliquer sur « **ADAGE - Application Dédiée À la Généralisation de l'EAC** » dans la rubrique « **Application dédiée aux parcours éducatifs** »

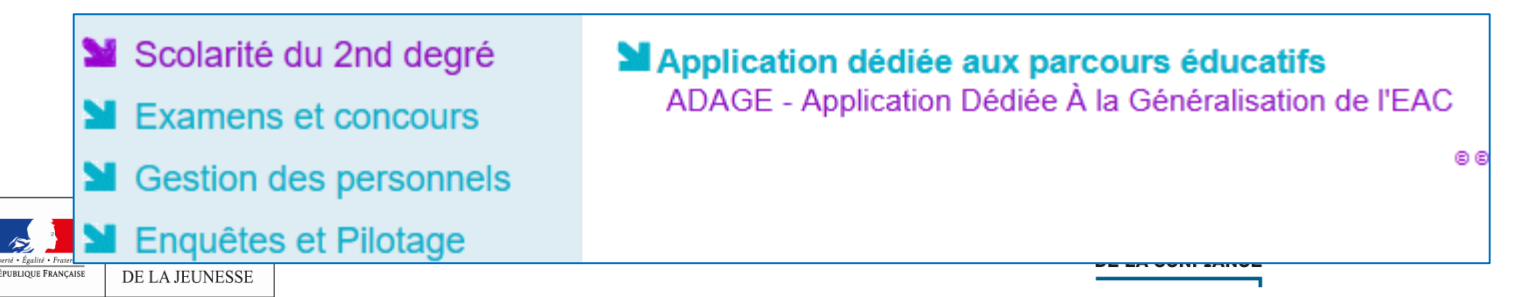

4

### **Accueil**

 **Lors de sa connexion à l'application, l'utilisateur est authentifié et redirigé vers la page d'accueil.**

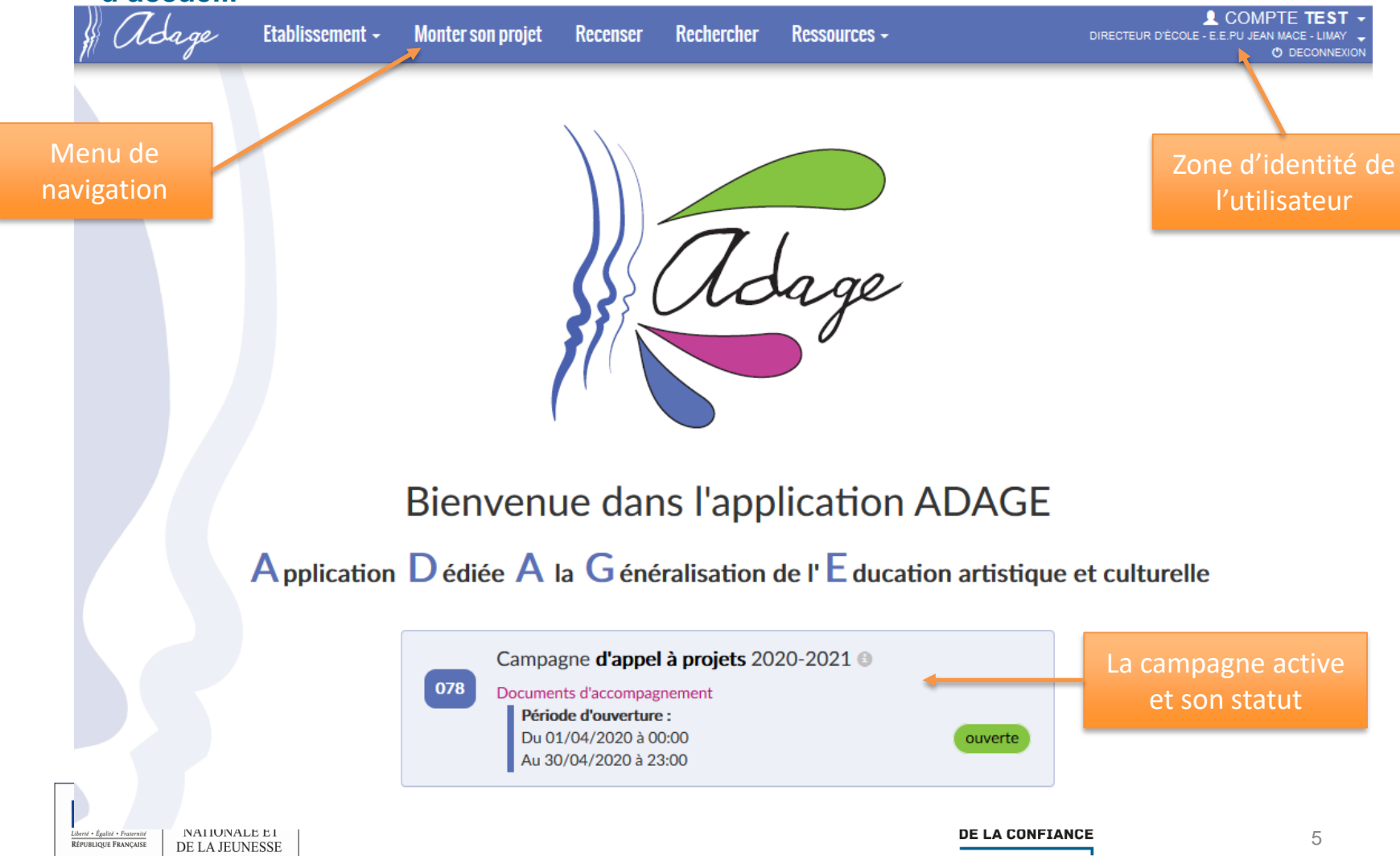

![](_page_5_Figure_0.jpeg)

### **Bienvenue dans l'application ADAGE**

### Application  $D$  édiée A la G énéralisation de l'E ducation artistique et culturelle

![](_page_5_Figure_3.jpeg)

<span id="page-6-0"></span>![](_page_6_Picture_0.jpeg)

### <u>Leonard</u> ADAGE - Création d'un projet Où et comment créer un projet ?

![](_page_7_Picture_0.jpeg)

 **Via le menu de navigation, aller dans « Monter son projet » puis cliquer sur le bouton « Créer un nouveau projet ».**

![](_page_7_Picture_37.jpeg)

#### Co Projets 2020-2021

![](_page_7_Picture_38.jpeg)

Lisez attentivement la circulaire académique et les fiches techniques. Documents d'accompagnement

#### Aucun projet

![](_page_8_Picture_0.jpeg)

### **Le projet est créé, son statut est « Etape(s) à compléter : 1 2 3 4 5 ».**

Monter son projet d'éducation artistique et culturelle

![](_page_8_Picture_39.jpeg)

#### OD Projets 2020-2021

à définir

![](_page_8_Picture_40.jpeg)

DE LA JEUNESSE

Etape(s) à compléter : 1 2 3 4 5

mm Supprimer | Figure Export PDF

03/04/2020 à 13h50

<span id="page-9-0"></span>![](_page_9_Picture_0.jpeg)

### <u>Leonard</u> ADAGE - Saisie / modification d'un projet L'accès au projet

**Saisie / modification d'un projet**

- **Un projet est modifiable par le directeur d'école et/ou un rédacteur de projets tant que la campagne est active et ouverte.**
- **Cliquer sur le nom du projet (lien) pour y accéder en modification.**

![](_page_10_Picture_37.jpeg)

### **Cliquer sur le numéro d'une étape permet d'y accéder directement.**

![](_page_10_Picture_5.jpeg)

![](_page_11_Picture_0.jpeg)

Liberté • É<br>RÉPUBLE

### **Saisie / modification d'un projet**

![](_page_11_Picture_2.jpeg)

- **Pour valider une étape, il faut cliquer sur le bouton « Enregistrer ».**
- A l'enregistrement, les champs obligatoires non saisis sont signalés en

![](_page_11_Picture_60.jpeg)

Enregistrer

<span id="page-12-0"></span>![](_page_12_Picture_0.jpeg)

### <u>Lesson</u> ADAGE - Détail des étapes

Que mettre dans le projet ?

# **Détail des étapes Etape 1 : données générales**

- **Remarque : les informations saisies dans cet écran sont valables pour tous les projets de cette campagne. Mais l'étape sera tout de même à enregistrer pour chaque projet.**
- **L'étape 1 concerne les données générales de l'école.**
- **Sélectionner le ou les professeurs référents culture pour l'école.**
- **Eventuellement, cliquer pour activer la labellisation E3D.**
- **Cliquer sur le bouton « Enregistrer » pour valider cette étape.**

![](_page_13_Picture_67.jpeg)

#### **L'étape est enregistrée et l'application passe automatiquement à la suivante.**

![](_page_13_Picture_8.jpeg)

Enregistri

# **Détail des étapes Etape 2 : le projet**

- **L'étape 2 concerne les données générales du projet.**
- **Pour pouvoir enregistrer, il faut saisir à minima le titre, la description et au moins un domaine artistique et culturel.**
- **Pour déclarer un projet inter-degré, il faut activer le champ « Articulation avec un projet 2 nd degré » et saisir le ou les établissements concernés.**

Articulation avec un projet 2nd degré :

Etablissement(s) 2nd degré associé(s) :

![](_page_14_Picture_6.jpeg)

Sélectionner un établissement

### **Il est aussi possible d'associer d'autres écoles au projet :**

Etablissement(s) 1er degré associé(s) :

Sélectionner un établissement

 **Saisir au moins les champs obligatoires et cliquer sur « Enregistrer » pour valider et passer à l'étape suivante.**

![](_page_14_Picture_12.jpeg)

v

# **Détail des étapes Etape 3 : les participants**

- **L'étape 3 concerne les personnes et/ou structures externe ou interne à l'école participant au projet.**
- **Les champs obligatoires sont « Classes engagées » et « Intervenants ».**

![](_page_15_Picture_65.jpeg)

Enregistrer

 **Si la ou les classes voulues se sont pas dans la liste, il est possible de les créer à ce moment :**

• **Cliquer sur le bouton « Créer une classe ».**

![](_page_15_Picture_7.jpeg)

## **Détail des étapes Etape 3 : les participants – création d'une classe**

- **Une nouvelle fenêtre s'ouvre pour permettre la saisie des informations de la classe.**
- **Au moins un niveau et son effectif et un enseignant sont obligatoires.**
- **Saisir les champs et cliquer sur le bouton « Enregistrer ».**
- **La classe est automatiquement ajoutée dans les classes engagées.**

![](_page_16_Picture_73.jpeg)

 **De retour sur la page du projet, finir la saisie et cliquer sur le bouton « Enregistrer » de l'étape pour la valider et passer à la suivante.**

![](_page_16_Picture_7.jpeg)

### **Détail des étapes Etape 4 : le contenu**

#### **Il s'agit de détailler ce que le projet doit apporter aux élèves engagés.**

#### **Tous les champs de cette page sont en saisie libre, aucun n'est obligatoire.** 4. Le contenu du projet

Le projet d'éducation artistique et culturelle articule les trois piliers de l'éducation artistique et culturelle (rencontres, pratiques, connaissances). Il est co-construit avec une structure partenaire. Documents d'accompagnement

![](_page_17_Picture_54.jpeg)

Enregistrer

 **Saisir les champs voulus et cliquer sur le bouton « Enregistrer » pour valider cette étape et passer à la suivante.**

![](_page_17_Picture_7.jpeg)

# **Détail des étapes Etape 5 : le budget prévisionnel**

### **Colonne de gauche : les dépenses.**

- **Au moins une intervention est obligatoire.**
- **Les 3 champs sont obligatoires pour saisir une intervention :**
	- o Le premier est pour la « qualité de l'intervenant », sa saisie est libre
	- o Le second est pour le « nombre d'heures facturées », au format numérique
	- Le troisième est pour le « tarif horaire », au format numérique
- **Les champs suivants sont facultatifs. Ils nécessitent une description, en saisie libre, et un tarif, au format numérique.**

#### **Colonne de droite : les recettes.**

- **Dans cette partie, aucun champ n'est obligatoire. La saisie est libre.**
- **Les montants sont à saisir au format numérique.**
- **Les descriptions sont en saisie libre.**
- **Le « reste à financer » est calculé automatiquement.**
- **La partie inférieure de la page est consacrée aux demandes d'heures (si l'option est activée pour la campagne).**
- **Pour pouvoir enregistrer, les comptes doivent être à l'équilibre : les montants des dépenses et des recettes doivent être égaux.**

![](_page_18_Picture_15.jpeg)

### **Détail des étapes Etape 5 : le budget prévisionnel**

- **Saisir les champs nécessaires et cliquer sur le bouton « Enregistrer » pour valider la saisie du projet.**
	-

5. Le budget prévisionnel

Les comptes doivent être à l'équilibre. Les prix sont TTC.

Documents d'accompagnement

![](_page_19_Picture_6.jpeg)

![](_page_19_Picture_54.jpeg)

![](_page_20_Picture_0.jpeg)

■ Une fois toutes les étapes validées (par leur enregistrement), le **projet est complété. Son statut est « Demande complétée ».**

■ **Il reste modifiable et supprimable jusqu'à la fermeture de la campagne.**

■ **Il peut aussi être exporté au format PDF.**

![](_page_20_Figure_4.jpeg)

<span id="page-21-0"></span>![](_page_21_Picture_0.jpeg)

### <u>Lesson</u> ADAGE national – Fin de campagne Et après la saisie ?

# **Fin de campagne Consultation des avis**

- **Une fois la campagne terminée (mais toujours active), la saisie des avis est faite puis ils sont communiqués/publiés, par les administrateurs.**
- **Les avis et les allocations sont alors visibles par les écoles.**

![](_page_22_Picture_52.jpeg)

- **Les projets ne sont plus ni modifiables ni supprimables (sauf par les administrateurs), mais toujours exportables au format PDF (et l'avis y figurera ainsi que les allocations éventuelles).**
- **L'accès en consultation reste possible (via le lien/nom).**

![](_page_22_Picture_6.jpeg)

# **Fin de campagne Consultation des avis**

- **Les observations de la commission et, s'il y en a, les sommes/heures allouées peuvent être consultées en cliquant sur le projet ou en l'exportant au format PDF.**
- **Consultation dans l'application :**

![](_page_23_Picture_33.jpeg)

### **Consultation dans le fichier :**

![](_page_23_Picture_34.jpeg)

# **Fin de campagne Consultation des projets**

#### **Tous les projets saisis restent accessibles en consultation et toujours exportables au format PDF dans la limite de l'année en cours + 5 ans.**

![](_page_24_Picture_36.jpeg)

#### **A la consultation une liste déroulante permet d'accéder à la partie souhaitée directement.**

![](_page_24_Picture_37.jpeg)

<span id="page-25-0"></span>![](_page_25_Picture_0.jpeg)

### <u>Lesson</u> ADAGE national – Saisie du bilan

Une fois le projet réalisé

![](_page_26_Picture_0.jpeg)

- **Pour les projets validés, une fois qu'ils ont été menés à leur terme, le bilan est à saisir par le directeur d'école ou un rédacteur de projets.**
- **Cette saisie est possible tant que la campagne d'appel à projets suivante est ouverte uniquement.**
- **Pour y accéder, cliquer sur « Monter son projet » puis sur le lien « Bilan à renseigner » dans l'écran.**

![](_page_26_Picture_4.jpeg)

#### O Projets 2020-2021

![](_page_26_Picture_51.jpeg)

**Saisie du bilan**

### **Saisir le bilan et cliquer sur le bouton « Enregistrer ».**

![](_page_27_Picture_23.jpeg)

### **Le statut est mis à jour**

CD Projets 2020-2021

![](_page_27_Picture_24.jpeg)

![](_page_28_Picture_0.jpeg)

# ADAGE national

### Des questions ?

 $\overline{\phantom{0}}$